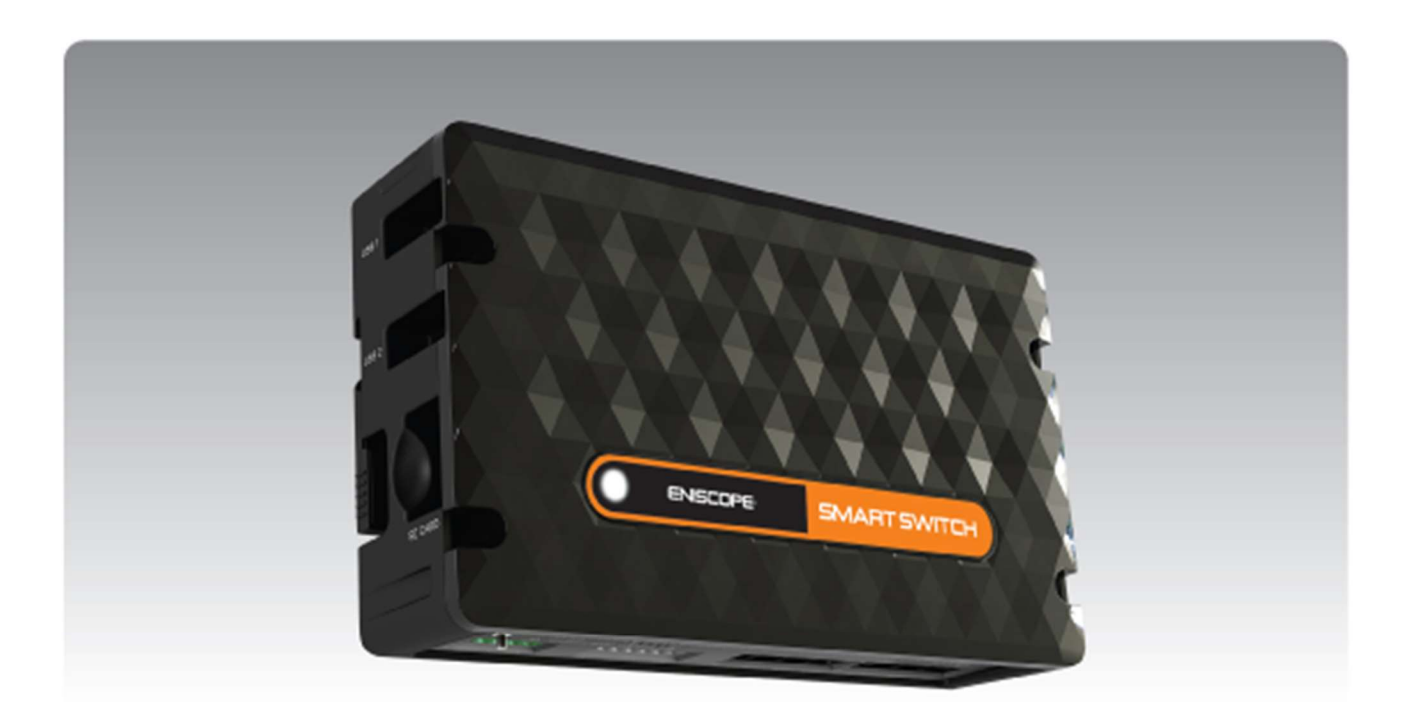

Eniscope - Smart Switch 10-18

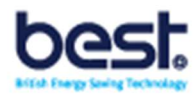

## Smart Switch User Manual

SSM001 | Issue No 1 | February 2020

## Important Safety Information

This manual may not be altered or reproduced in whole or in part by any means without the express written consent of Best Energy Saving Technology Ltd.

The information contained in this document is believed to be accurate at the time of publication, however, Best Energy Saving Technology Ltd assumes no responsibility for any errors which may appear here and reserves the right to make changes without notice.

Please read this manual carefully before installation, operation and maintenance of the Smart Switch unit. The following symbols in this manual are used to provide warning of danger or risk during the installation and operation of the unit.

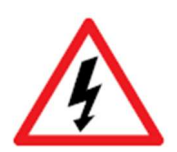

Electric Shock Symbol: Carries information about procedures which must be followed to reduce the risk of electric shock and danger to personal health.

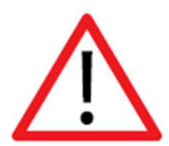

Safety Alert Symbol: Carries information about circumstances which if not considered may result in injury or death.

Installation and maintenance of the Smart Switch should only be performed by qualified, competent professionals who have received training and should have experience with current devices.

Best Energy Saving Technology Ltd shall not be responsible or liable for any damages caused by improper installation.

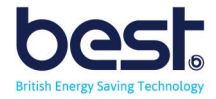

## Considerations When Installing the Smart Switch

Installation of the Smart Switch must be performed by qualified personnel only, who follow standard safety precautions through the installation procedures. Those personnel should have appropriate training and experience of Aircon systems and electrical systems. Appropriate safety gloves, safety glasses and protective clothing are highly recommended.

During normal operation the device uses DC voltage and low current draw, But DC voltage can still be dangerous and may appear on parts of the Smart Switch, including the exposed circuit boards (when unit open). AVOID contact with any currentcarrying surfaces.

The Smart Switch is NOT designed as primary protection devices and shall NOT be used as primary circuit protection or in an energy-limiting capacity. The Smart Switch can only be used as secondary protection. AVOID using under situations where failure of the Smart Switch may cause injury or death. AVOID using the Smart Switch for any application where risk of fire may occur.

Applying more than the maximum voltage to the Smart Switch will permanently damage the unit. Please refer to the specifications for all devices before applying voltages.

• Best Energy Saving Technology Ltd recommends using a dry cloth to wipe the The device.

Important Note: if the equipment is used in a manner not specified by the Manufacturer, the protection provided by the equipment may be impaired.

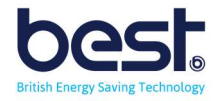

### Smart Switch Description

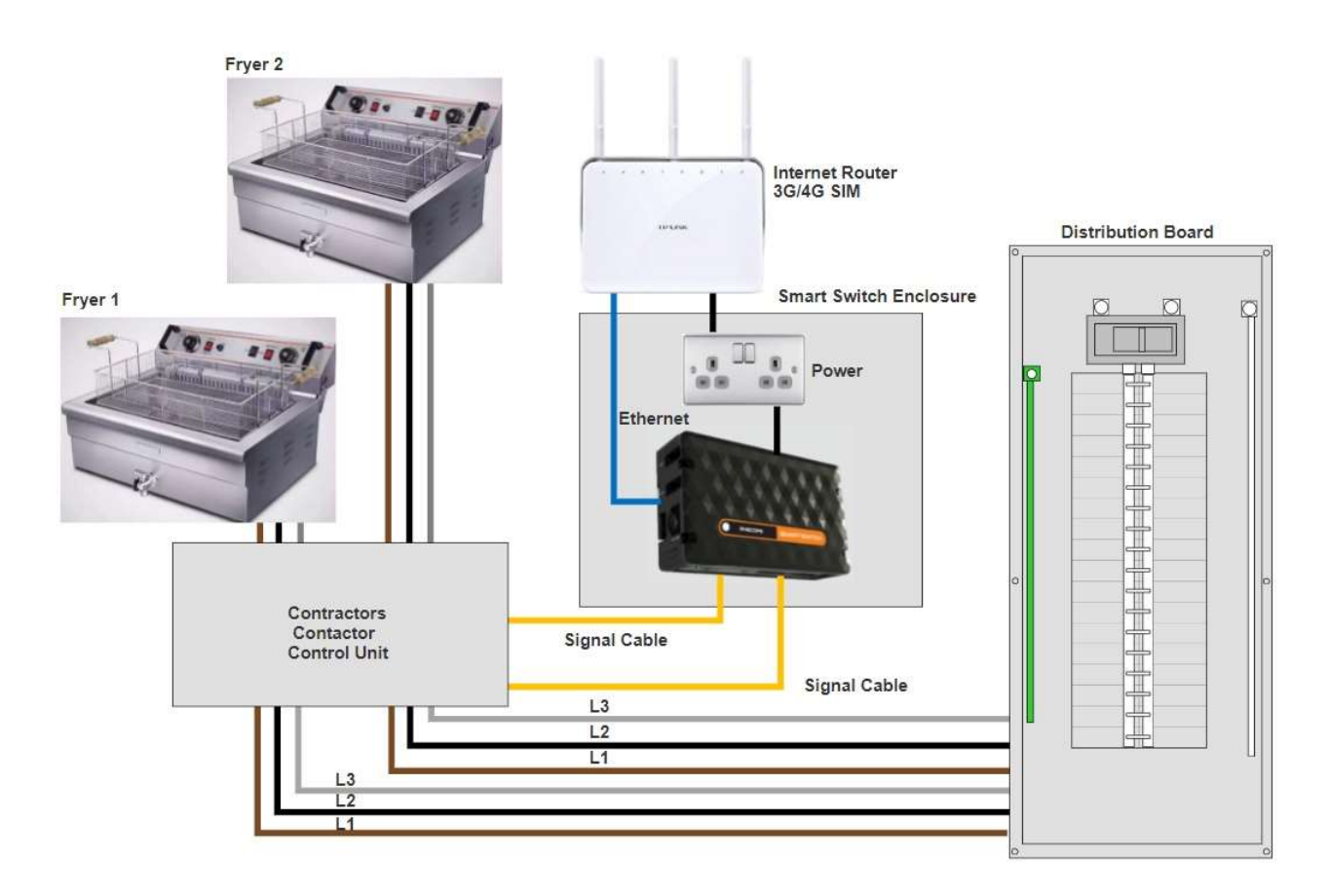

Smart Switch is a plug-and-play system, easily and safely installed by an electrician. That functionality can work on the basis of logic controls; a set of rules which, if satisfied, 'trigger' the on or off function. Or you can control it manually, switching equipment off yourself when you see (with Eniscope's analytics) that consumption is excessive or active out-of-hours, for example.

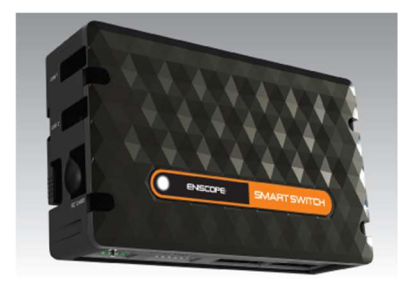

The Smart Switch uses on-board software to display live input readings, and allow you to programme the logic controller and switch your output relays on or off manually.

You can also view your data remotely on graphs dating back a month or in table format via MQTT.

From this website you can setup remote scheduling for your aircon systems, such as ensuring they off outside of operating hours.

The Smart Switch has 5 output relays allowing you to control up to 5 systems per unit.

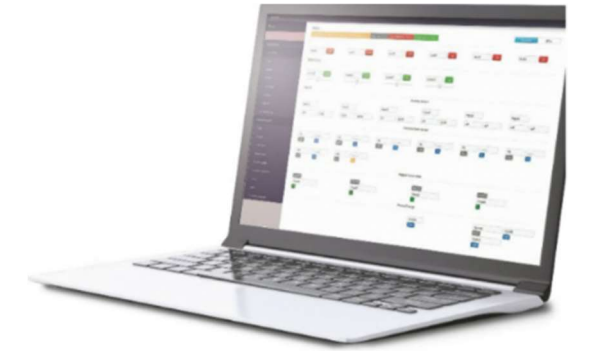

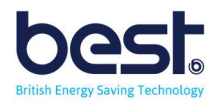

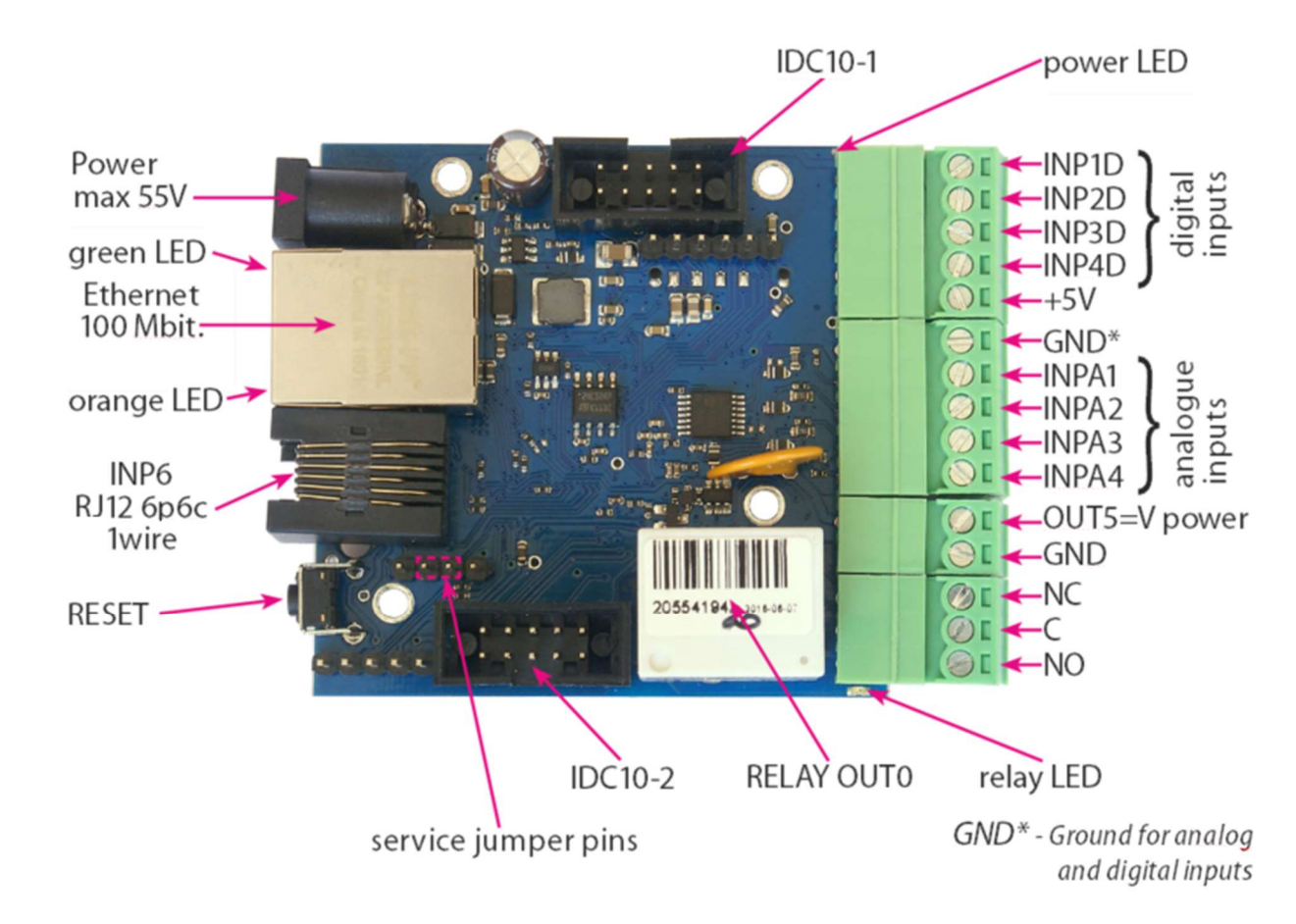

### Smart Switch Identification

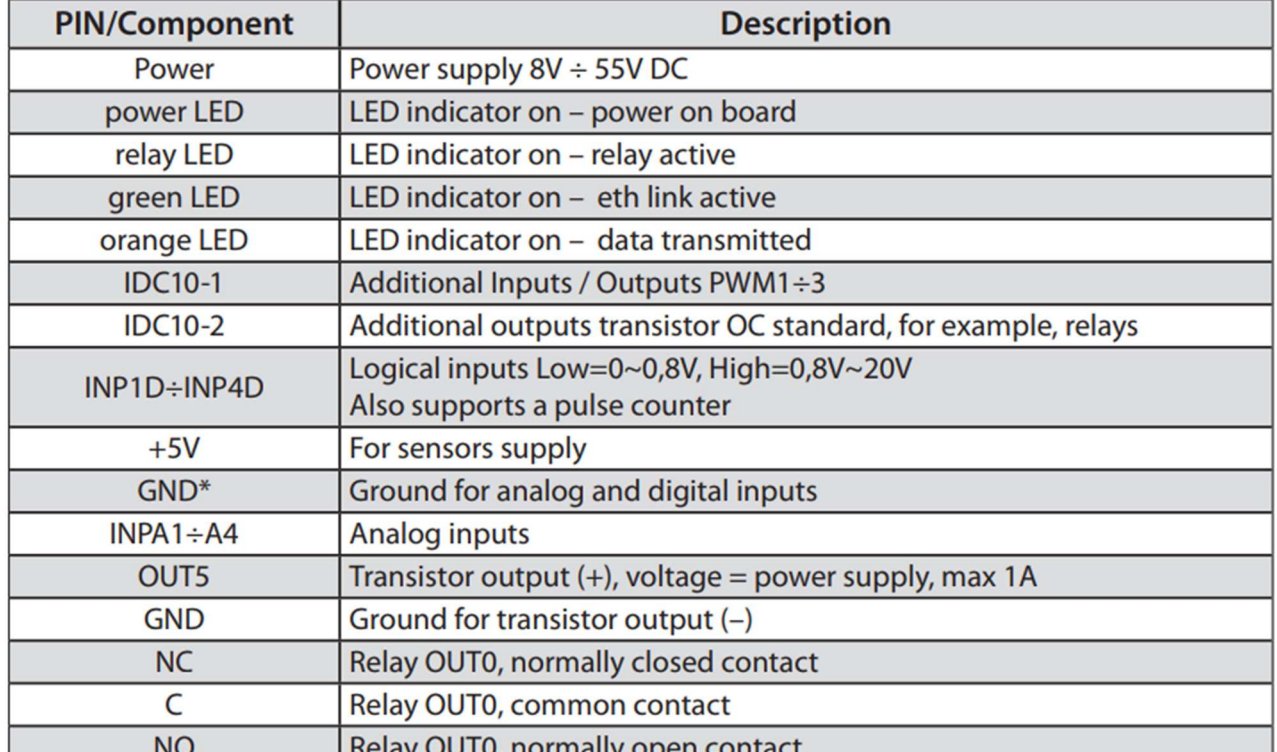

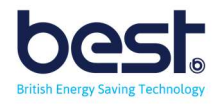

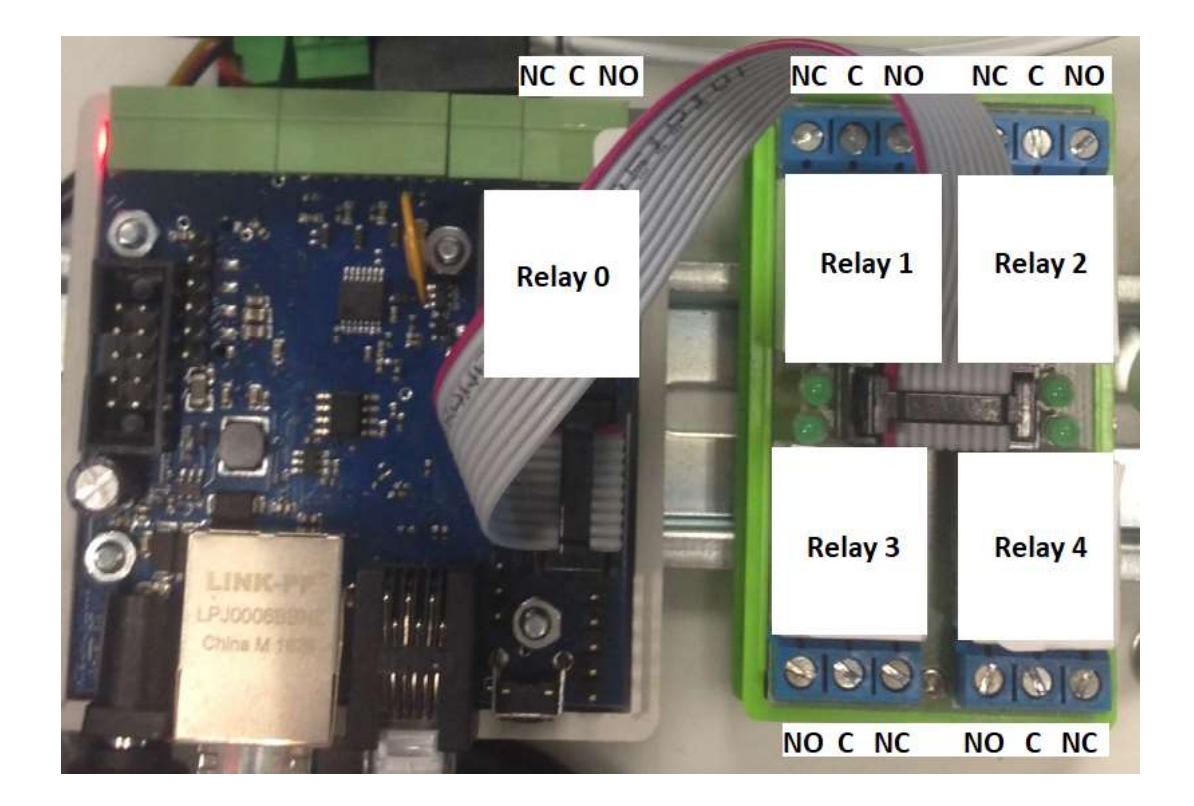

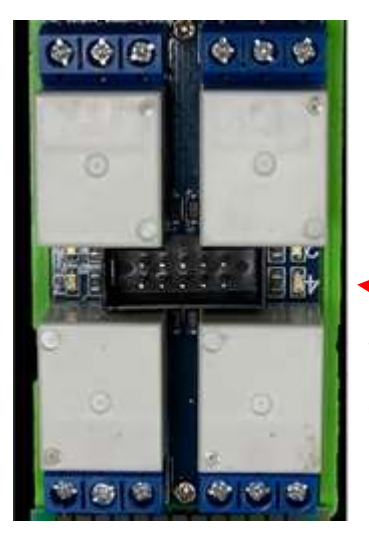

Note: The Relay circuit board has the numbers identification printed on the board.

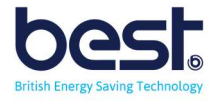

# SECTION 1 INSTALLATION

### Important Safety Notice

#### SAFETY AT WORK

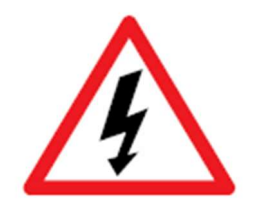

The owner, installer and user of this Smart Switch device are responsible for its correct installation and use, and must ensure that;

- a) Only qualified persons install the unit.
- b) Isolate Power Supply before installation.
- c) The installation complies with the information contained in this publication.
- d) All units must be installed in accordance with the current National Electrical Code.

Best Energy Saving Technology Ltd, or their agents do not assume any liability, expressed or implied, for any consequences resulting from inappropriate, negligent or incorrect installation, application, use or adjustment of this device.

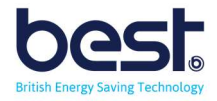

### A. Mounting the Smart Switch

#### Opening the Smart Switch

There are 4 screws on the back of the Smart Switch Enclosure, once removed the front lid will come off and you can see the boards inside.

Please note you will need to screw the lid down again before final mounting to the wall.

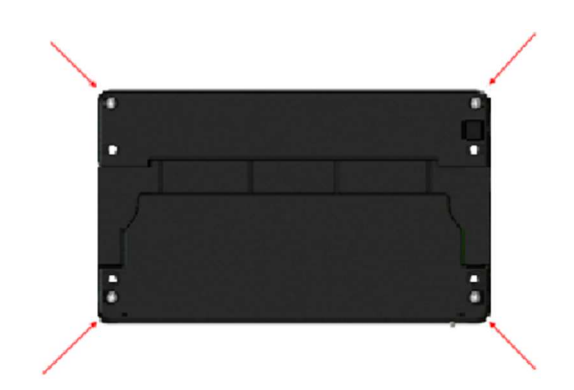

#### Environmental

There are no specific ventilation requirements however, please check the environment, temperature and humidity to ensure the Smart Switch is within the correct operating conditions. Also before you begin to mount the Smart Switch.

The Smart Switch is Type 1, for indoor use only.

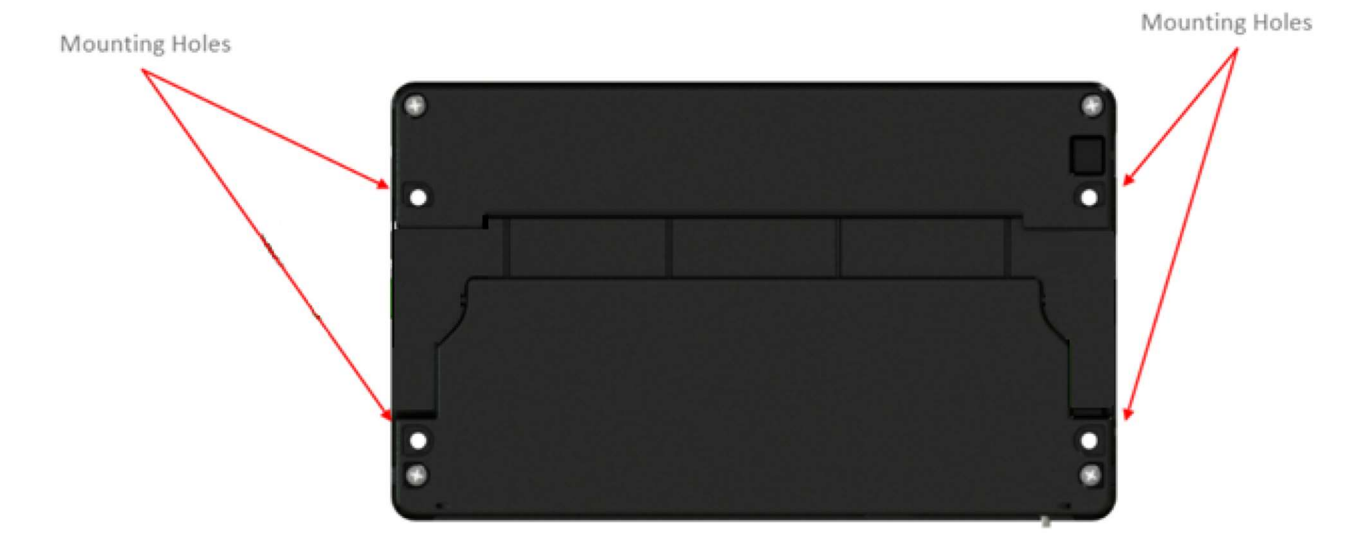

The Smart Switch is designed to be mounted on a vertical surface within an electrical cabinet or wall mount, using the provided glands for incoming cables. The Smart Switch can be mounted using the corner mounting holes.

#### Dimensions

Height 144 mm Width 236 mm Depth 60 mm

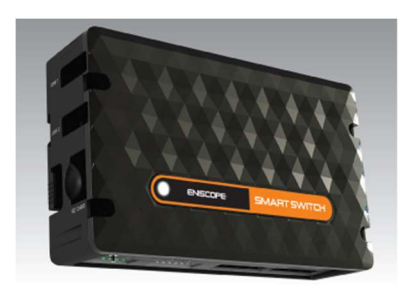

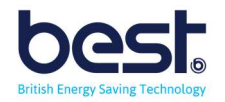

### B. Location

#### Smart Switch Location

You will need to consider the best location of the Smart Switch unit to get all the connectivity options.

The Smart Switch unit will need:

- Internet access via rj45
- Wall socket (100-240V) for power point
- 2 wire cable for each system connected (can support up to 5 systems)

Normally we see partners installing the Smart Switch unit near the Eniscope (So they can share the same network access point and use the Eniscope earth point).

### C. Cables

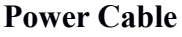

The unit comes with a UK plug end and a 110-240v supply, (The Smart Switch requires 8 to 55V DC supply) to plug into a wall socket, we recommend you use an existing wall socket point or create one from the Distribution board with a switch. If your country uses a different plug you can keep the power supply and just get a cable with figure 8 C7 adaptor or replace the plug directly.

#### Ethernet Cable

Run the Ethernet cable between your Smart Switch unit and the nearest internet access router so data can be uploaded to the MQTT site and remote instructions can be sent to the unit.

#### System Control cables

Please use 26AWG 2 wire (1 pair) or larger, you will need 1 cable per system (5 systems max) and all cables must lead back to the Smart Switch unit.

If using the relays for current bearing instead of signal, they are rated for up to 10A, but should only be used to activate a coil for external contactor/relay or low power signal.

When wiring your system to the Smart Switch, please use the Common (middle point of each relay) and the NO (normally open) points for your 2 wire connection.

This will mean then in the software a  $0$  (out=0) will result in system off and 1 (out=1) will switch the system on for standardisation.

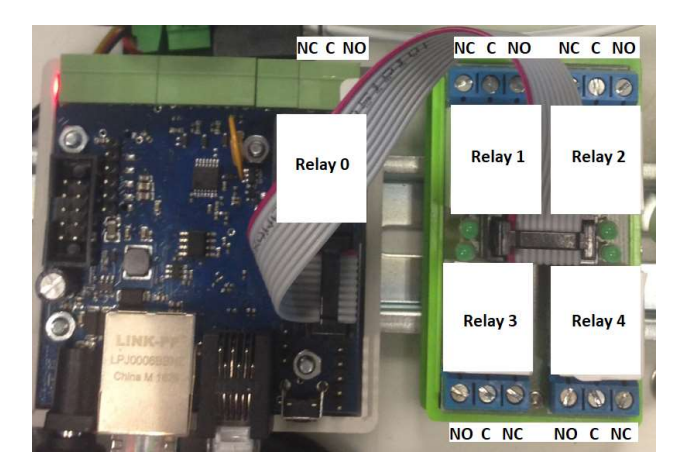

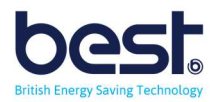

### D. Smart Switch Access and Network Setup

#### Login

Login using the default IP 192.168.1.100 and user admin, password admin. You can login by typing the IP into the browser like with Eniscope (but do not need /admin).

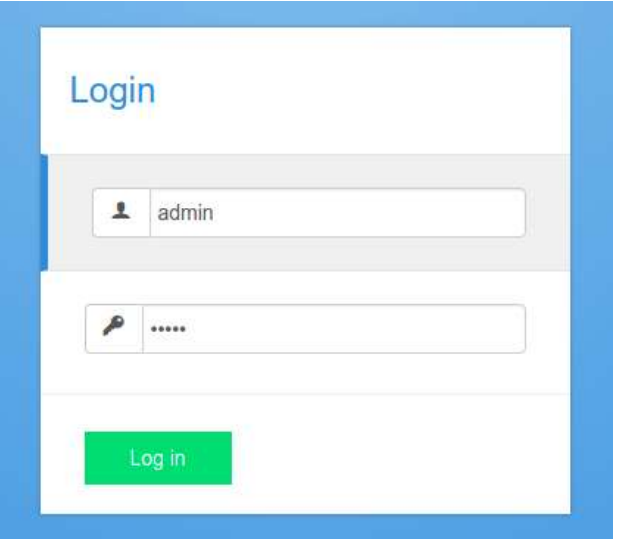

You will find it best to connect to the Smart Switch unit with a direct cat5 cable from your laptop (bypass any router for now).

#### Setting the IP Address

Click 'Config/Network', Change the IP settings to the required static IP, do not use DHCP.

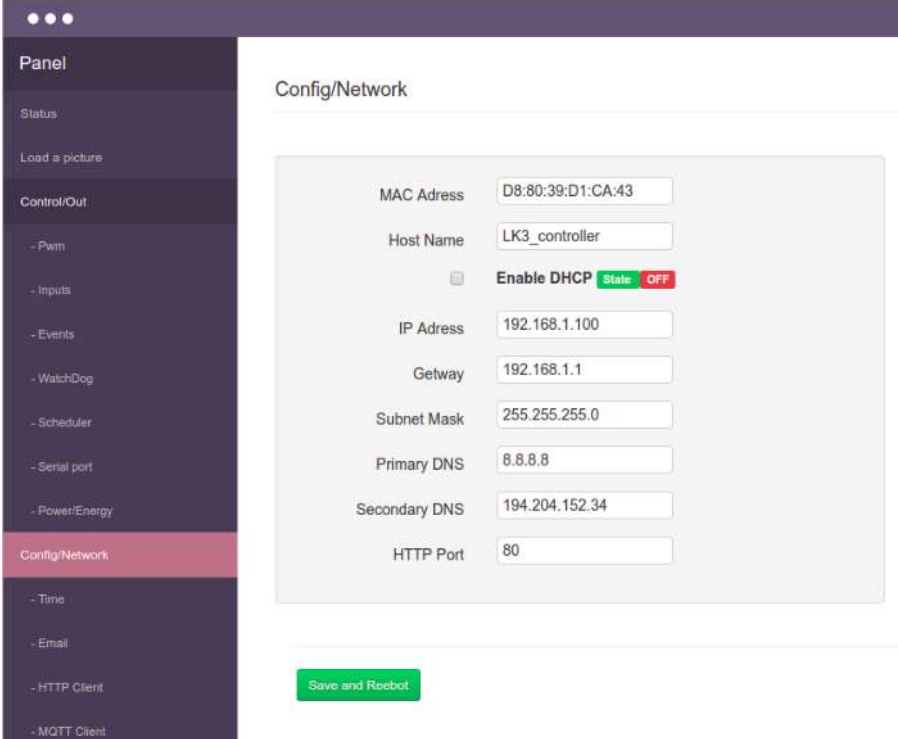

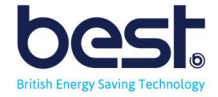

Now press 'Save and reboot' option, please remember to login in again on the new IP address. Remember that it is important to put in the correct IP range, gateway and DNS settings that match your router. After the settings are correct, you can connect both your Smart Switch unit and your laptop to the router.

#### Set the Time

Click the 'time' menu option and select the NTP option (or set the time manually) and save. Also click the 'set time in RTC' to save to controller. Also you can select your timezone.

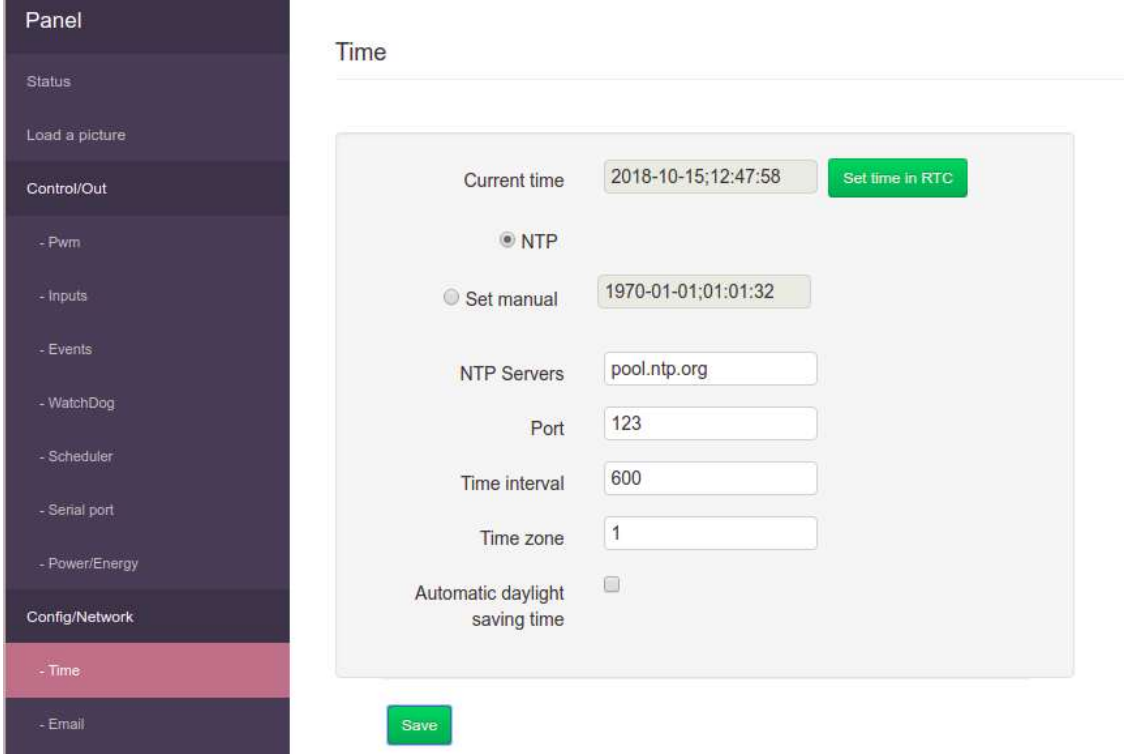

To check the operation is successful go to the 'status' screen and check the date and time displayed up top.

Status

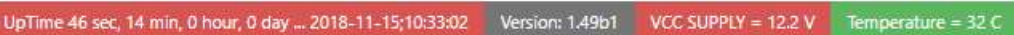

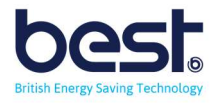

### E. Testing the Control of your Devices

With your systems wired in to the Smart Switch, you need to check that switching the output/relay creates the desired on/off state. Please conduct the below test and we would recommend using our Verification sheet or form for record keeping (see support desk for download).

### Off (0) Test

For each system connected you need to check that when you send a 0 for the output (i.e. out1=0) the system is off.

Make sure the attached system switches off and wait at least 10mins to ensure there is no problem.

#### On (1) Test

For each system connected you need to check that when you send a 1 for the output (i.e. out1=1) the system is on.

Make sure the attached system switches on and wait at least 10mins to ensure there is no problem.

### F. Adding your Device to ACES2.eniscope.com

Select the 'MQTT Client' in the Smart Switch to set up communications and then in a browser type: aces2.eniscope.com

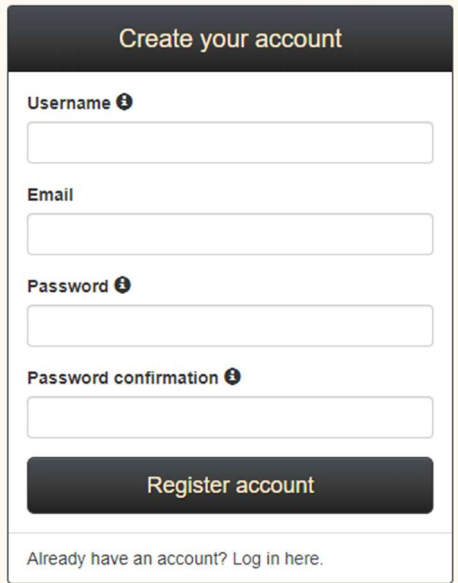

Login to your account, if you don't have an account yet you can create one for free.

Now enter a name for the Smart Switch and choose the LK3 option. Click add device.

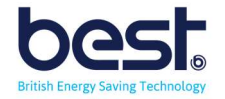

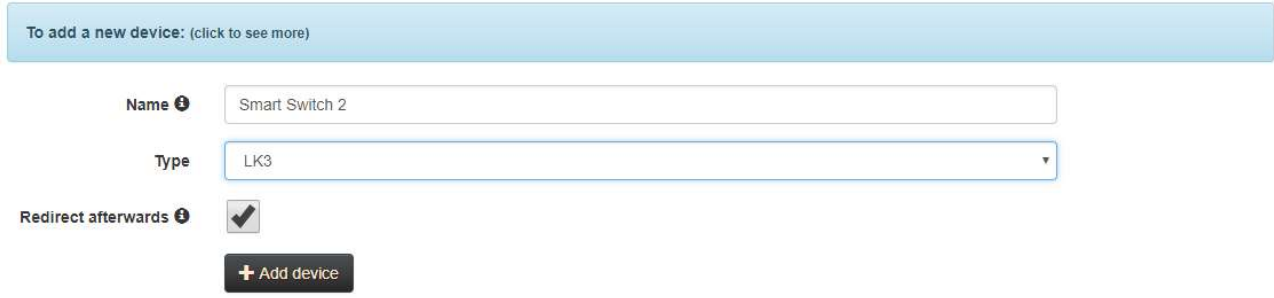

Now enter a name for the Smart Switch and choose the LK3 option. Click add device.

You will now be asked to tick the 'active' box for the parameters you wish to see on the cloud.

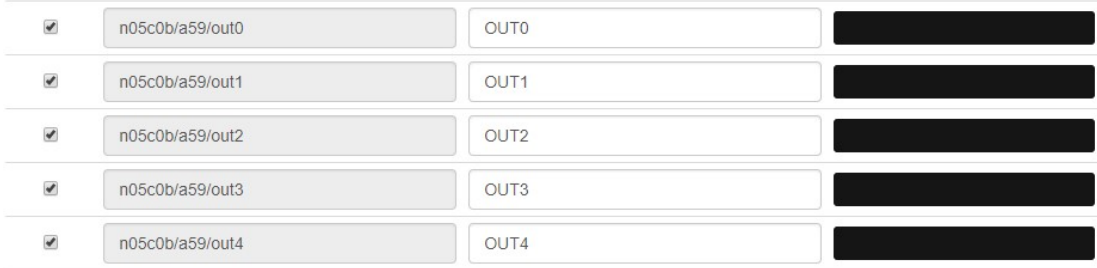

Please tick out0 to out5 and any additional parameters you are using.

Click save series settings when done.

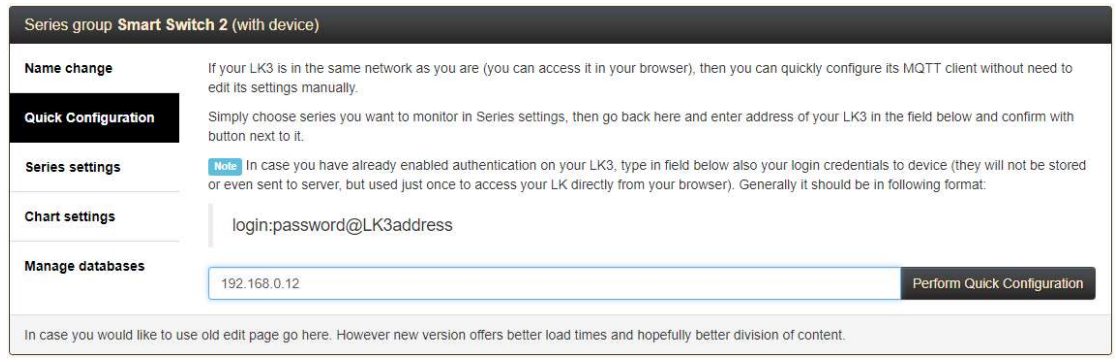

Now on the left hand menu select 'quick configuration' (note this will only work if your computer is on the same local network as the Smart Switch). Type in the IP address of the unit and click 'Perform Quick Configuration'.

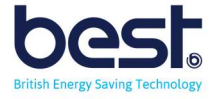

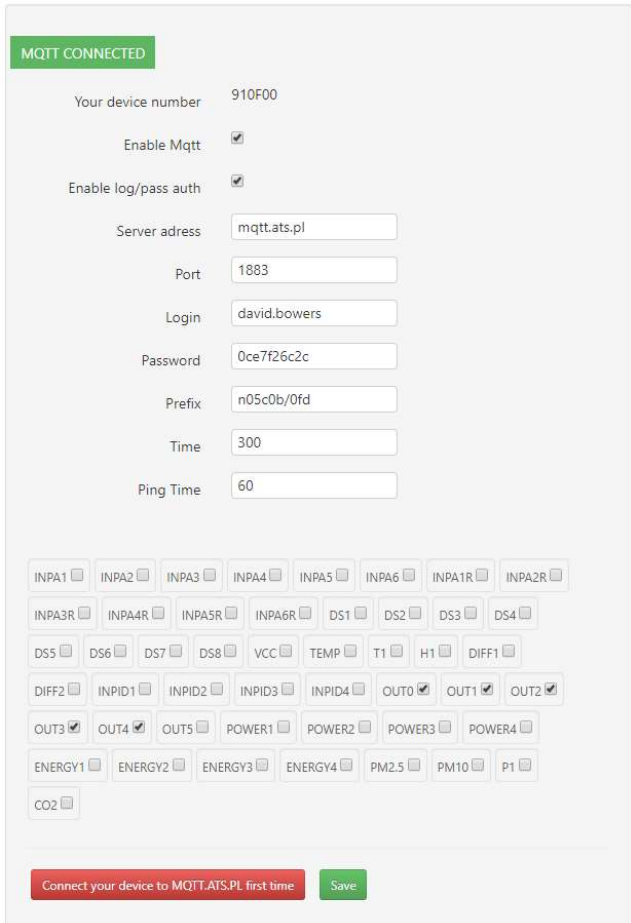

You can now return to the Smart Switch web menu and refresh the 'MQTT Client' menu. You should find that the MQTT is Connected (top left in green background) and that the connection settings have been filled in for you.

If you have trouble with the quick configuration you can also set the MQTT connection manually, to do this go back to Devices menu

Now click on the blue banner titled 'to add a new device' and follow the instructions.

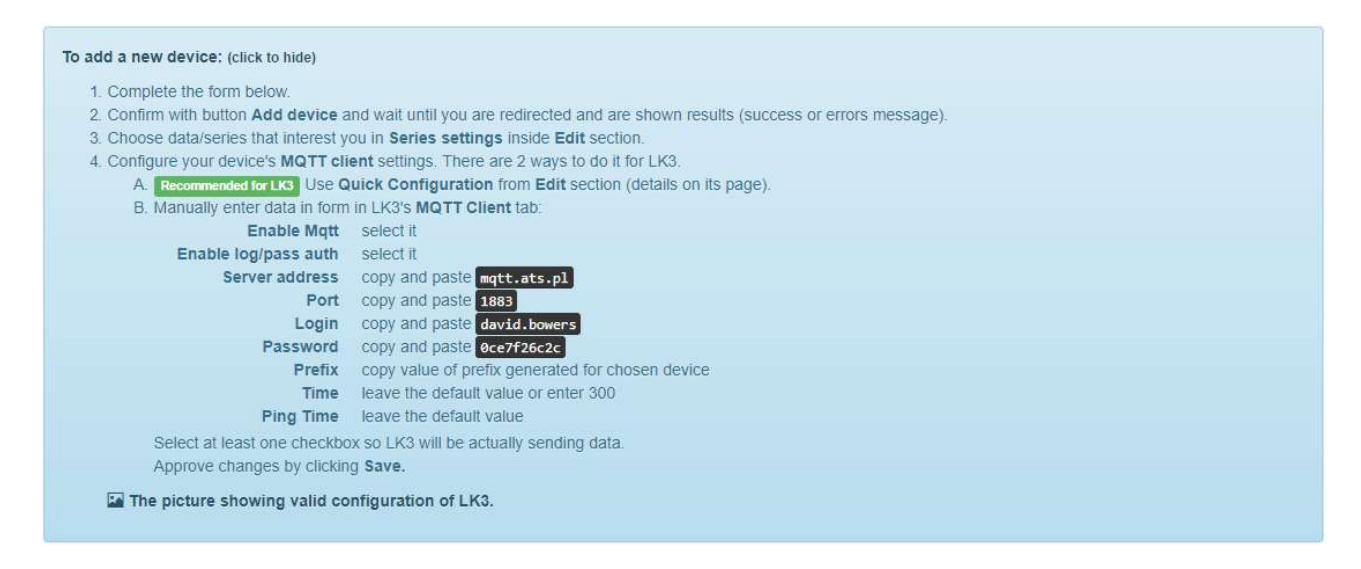

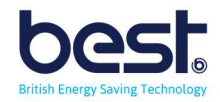

### G. (Optional) Events and Temperature/Humidity

A normal setup of the Smart Switch does not require onboard logic setup or temperature/humidity sensors data. But the options are there if you like to add to your installation.

For more detailed explanation and example of onboard logic via the Events screen or integration with temperature sensors, please refer to the ACES2 Manual for full details. Below know is a summary of how the events page works.

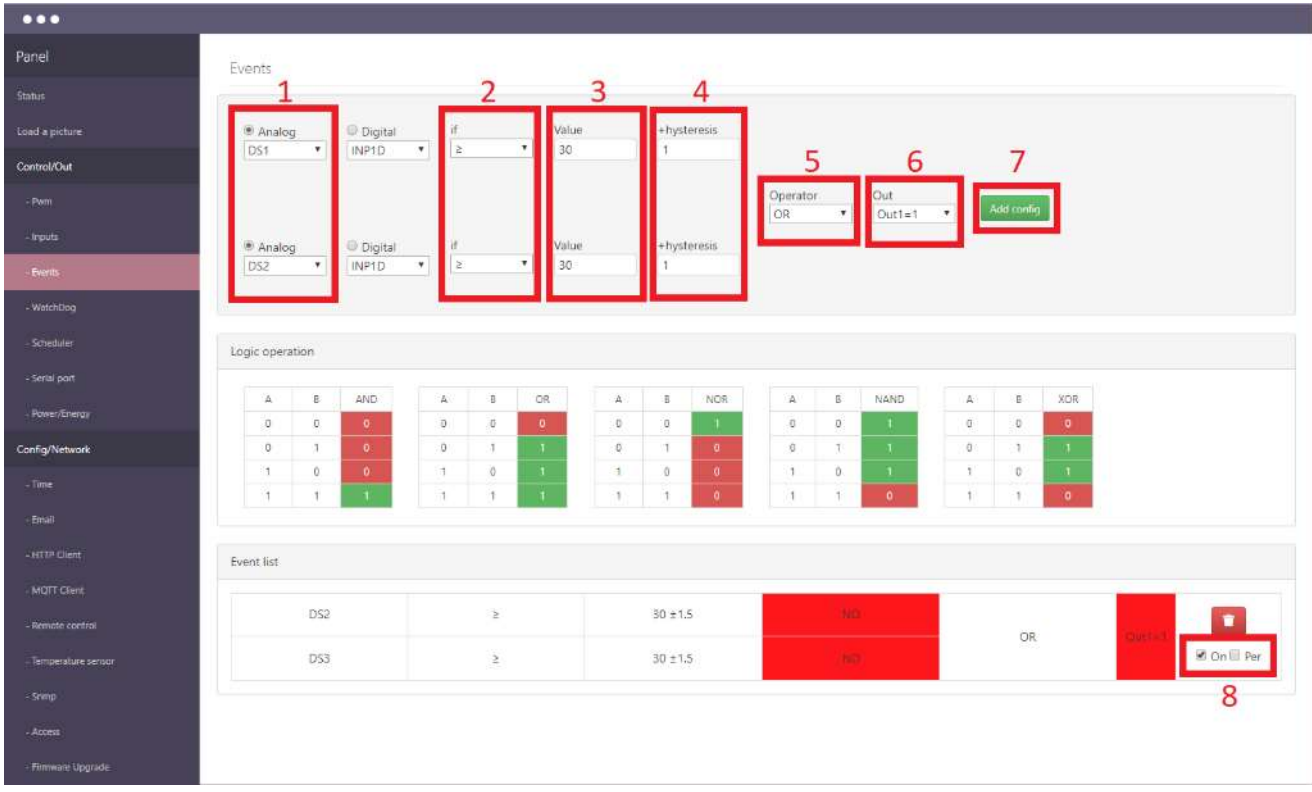

On the Events screen we can see the programmable logic for setting our relay outputs based on the temperature or digital/analogue inputs thresholds.

1. Select the temperature sensor(s) or digital/analogue input you wish to monitor.

2. Select if the relay switching should be when temperature is equal to or greater than or below option (i.e. switch when equal to or above 30 degrees, switch when below 20 degrees).

3. Set the temperature threshold for switching (i.e. 30 degrees).

4. Set the hysteresis or leave as default 1. This will mean the for example if threshold is 30, that the relay will switch on at 31 degrees (with hysteresis set to 1), then switch off again at 29 degrees. 5. Select your Logic operation, if in doubt, keep to an 'OR' for most applications. Examples are displayed on screen.

6. Select the Relay outputs (output 0-4 and 1 for on, 0 for off). Don't select Auto as this is a continuous toggle on/off.

7. Once the configuration is complete hit the 'add config' to save.

8. To turn the configuration on select the On-tick box.

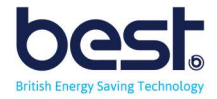

# SECTION 2 COMMISSIONING OPTIONS

### A. Device Menu

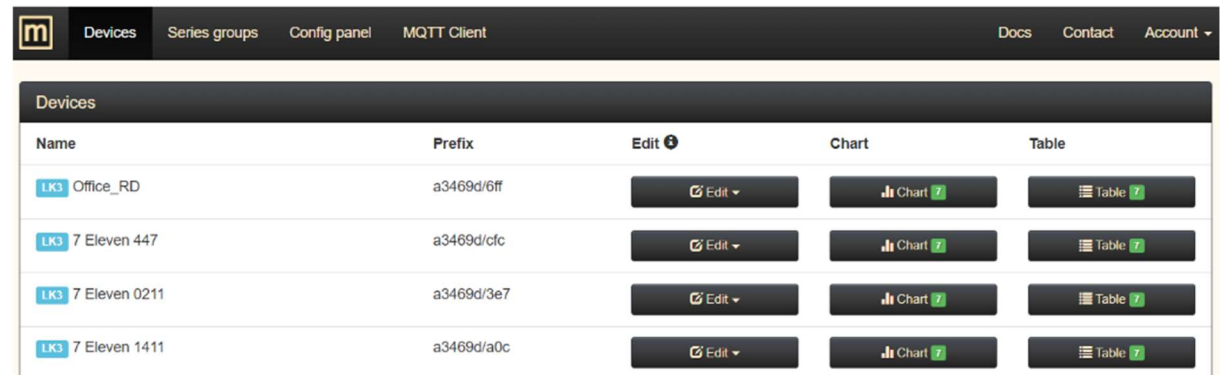

Under the Device menu selection, you can see your Smart Switch listed and besides them is a chart and table option.

#### **KEC Colliers Wood Contactors** Most recent values  $QUT$  $Q<sub>III</sub>$ **QUT2**  $\Omega$  $\Omega$  $\Omega$ 2020/01/29 14:25:00 2020/01/29 14:25:00 2020/01/29 14:25:00  $0.9$  $0.8$  $0.7$  $0.6$  $0.5$  $0.4$  $0.3$  $02$  $\mathsf{O}.$  $05$ . Jar  $12.1$ ar  $10 |a|$  $26$ . Jan n A<sub>n</sub>  $\Box$  $\blacksquare$ П ф П N Д П П П П P П П П П П П П П П Ŋф П Г

#### Status Chart

Selecting the chart option, you can see data for the last month for the Smart Switch outputs (or sensors) and review the schedule status.

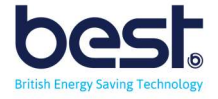

#### Outputs Table

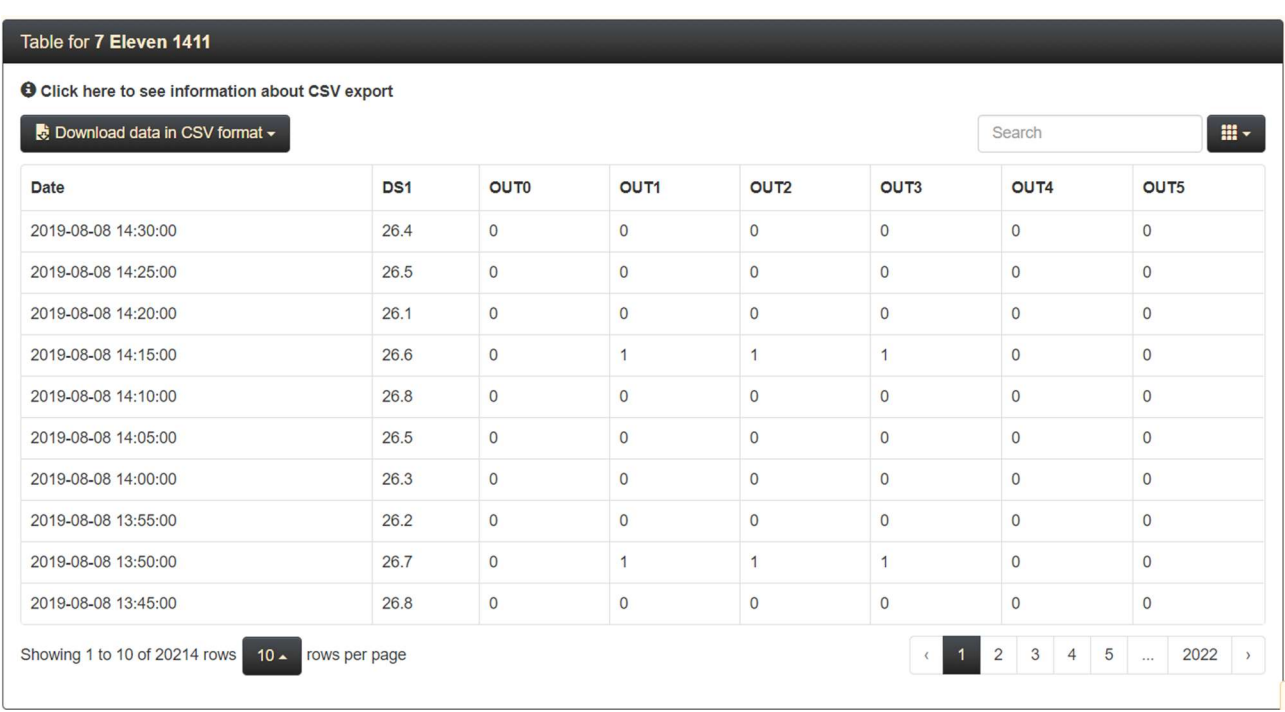

Here you can analyse your Smart Switch system more closely than the chart and compare the various output states against the Eniscope recorded energy use to see if the schedules are working and the improvements you are making.

#### Data Download

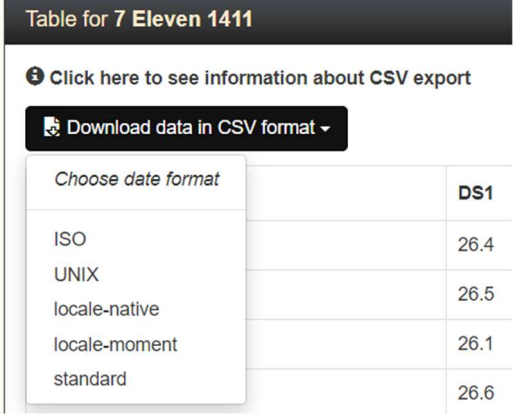

On top of the Table screen you have the ability to download the data in a CSV format.

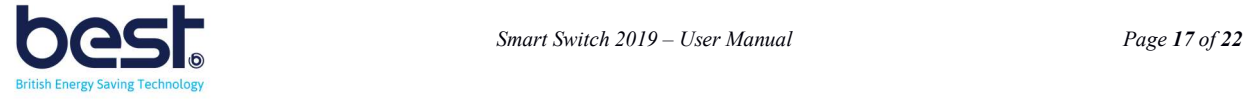

### B. Control Panel menu

#### Services

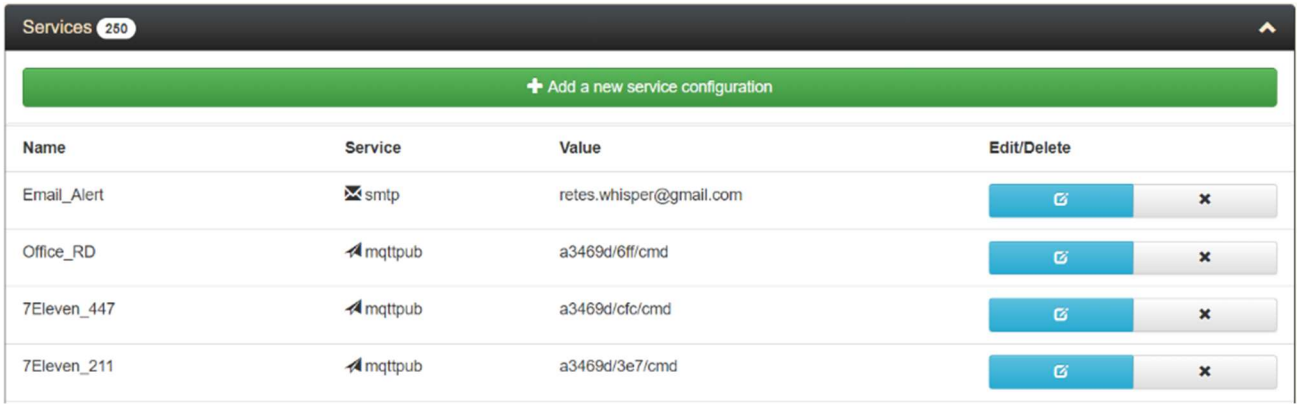

This section is where you can set the address of the items we want to communicate with, in this case we use the smtp service to publish a message to an email and the mqttpub service to point to the CMD (command console) of a particular Smart Switch unit we wish to control.

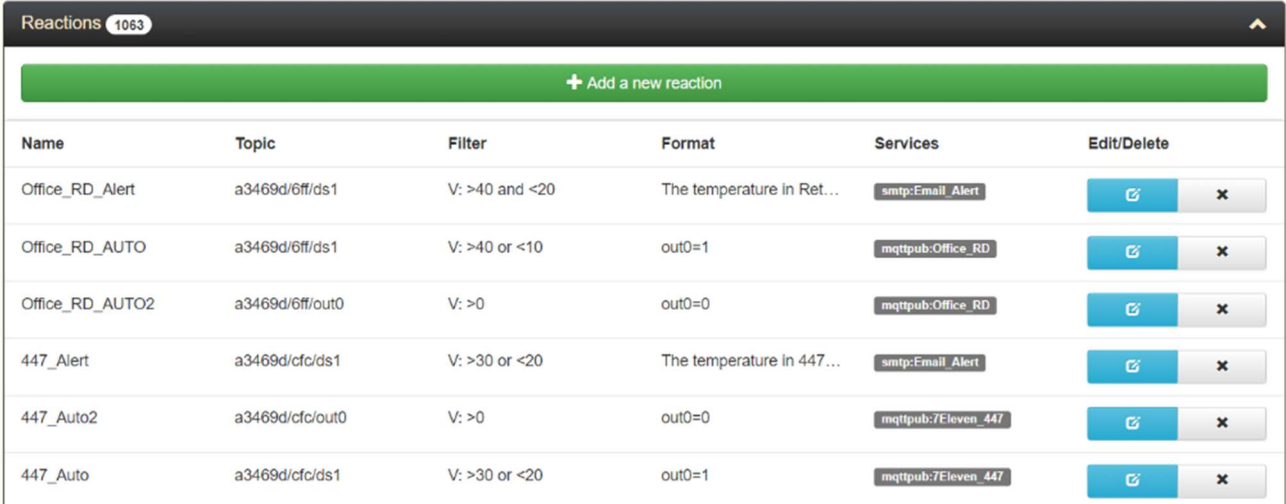

### (Optional) Reactions

Reactions section has a large variety of usage, we can set alerts so that when a sensor goes outside a set range it send an email alert. We can also set an auto trigger to disconnect and reconnect a sensor when failed.

In a standard Smart Switch install you do not require to install a sensor and therefore the reactions section can be left blank, but the option is there if ever needed. Please refer to the ACES2 manual for examples of logic with reactions.

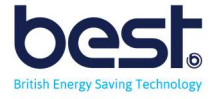

### Tasks (Schedule)

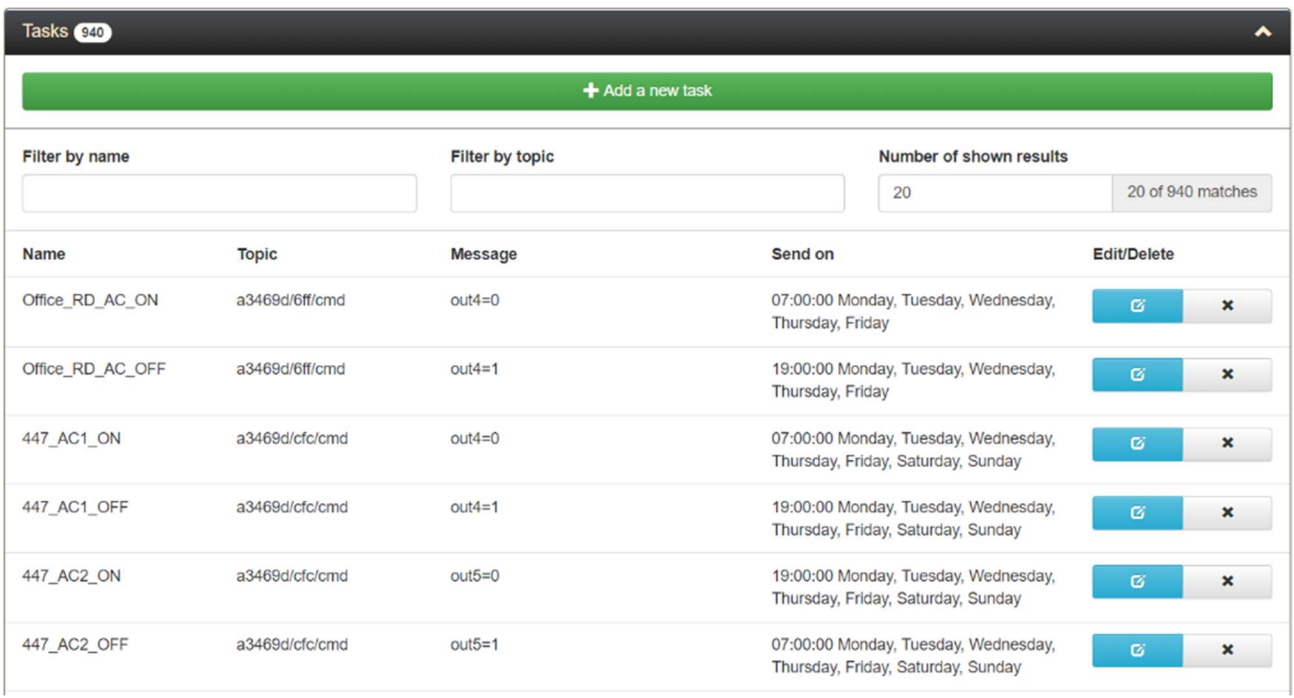

The task section is essentially where we can schedule systems on or off during the days specified. For instance for a 24hour store with 2 AC, we can schedule one AC for 12hours and the other for the next 12hour.

### C. MQTT Client

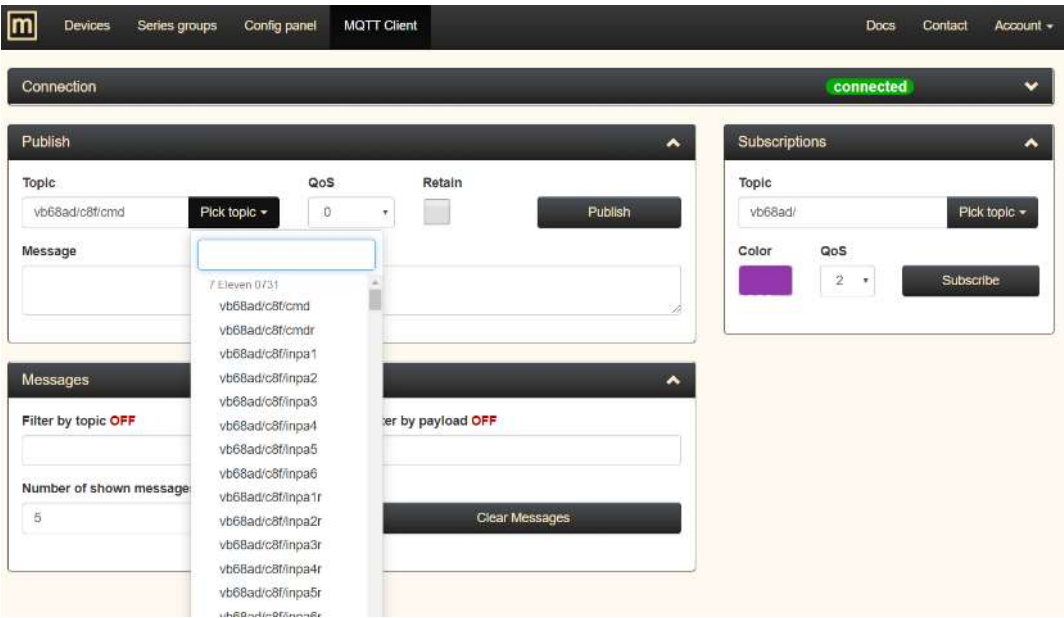

The MQTT client can be used to send instant manual commands remotely, firstly check for the green connected symbol in top right corner. Next select topic and choose the cmd (command console) of your device. Now type the output you wish to switch the state of and hit Publish.

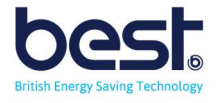

#### i.e. out0=1 Note: the system is capital lock sensitive, so use lower case

### D. Making Edits in ACES2.Eniscope.com

When you want to add new commands to Reactions, Tasks or MQTT Client you need to login via incognito window. This ensure no one can accidentally change setting while viewing.

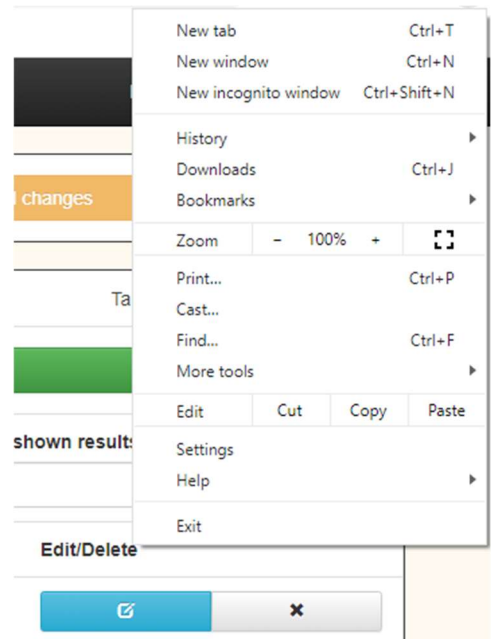

All major browsers have a incognito mode and above is an example for google chrome.

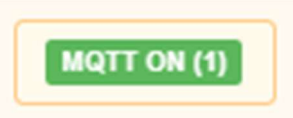

If the mode is working correctly you will see the MQTT On in the bottom left corner.

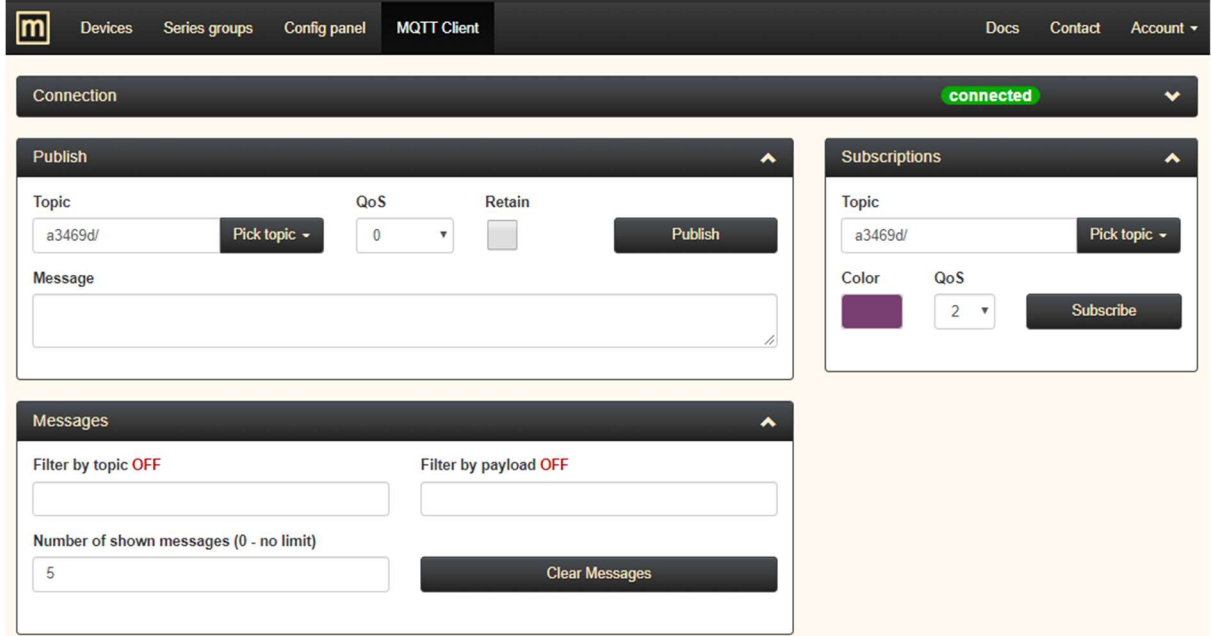

Or you will see the Connected sign for the MQTT Client

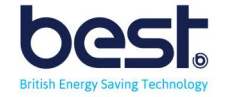

## SECTION 3 TROUBLESHOOTING

### A. Factory Reset

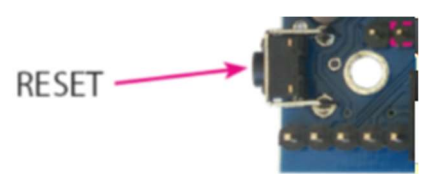

Pressing the reset button for about 0.5 seconds to change state relays, and hold for longer (up to five seconds) will change all settings (both network and configuration) on the factory reset.

Confirmation of the settings is fast switching on and off the relay.

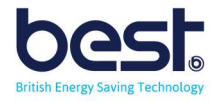

# SECTION 4 SPECIFICATIONS

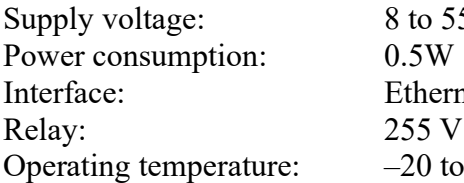

o 55 V DC lernet 100 Mbit/s  $5$  V AC 10 A 0 to  $+85$  °C

INPUT / OUTPUT:

4 Analogue Inputs INPA1 to INPA4 with amplifier 2 input voltage ranges:

The scope of of measured voltage for a range of 3.3 V gain=1 from 0 to 3300 mV gain=10 from 0 to 330 mV gain=50 from 0 to 60 mV

The scope of of measured voltage for a range of 33 V

gain=1 from 0 to 33000 mV gain=10 from 0 to 3300 mV gain=50 from 0 to 600 mV

for voltages between 0 to 5 mV, the measurement is not sure.

2 Analogue Input without gain INPA5 & INPA6: range of measured voltage of 0.1 to 3.3 V

1 Digital Input in standard 1-WIRE and I2C (connector 6P6C RJ12): measurement 6 temperature probes DS18B20.

4 Logic Input: VLow - max 1,1 V VHigh - min 1,5 V, max 12 V

RELAY: 10 A / 240 V AC, 15 A / 24 V DC

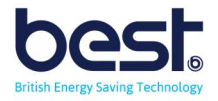